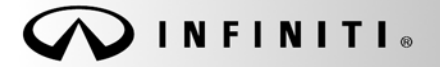

**SERVICE BULL** 

**Class ification:** Date: **Date: Date: Reference: Class ification: Date: Date:** 

COPYRIGHT© NISSAN NORTH AMERICA, INC.

EL10-042d ITB10-066d November 3, 2011

# **NAVIGATION SOFTWARE UPDATE**

**The Applied Vehicles section and the Title of this bulletin have been amended. Please discard previous versions.** 

## **APPLIED**

**VEHICLES:** 2011 EX35 (J50) built **after** September 6, 2010 2011 FX35/FX50 (S51) built **between** August 20, 2010 and August 1, 2011 2011 G37 Sedan (V36) built **after** August 17, 2010 2011 G37 Coupe & Convertible (C/HV36) built **after** Sept. 20, 2010 2011 QX56 (Z62) built **after** September 8, 2010 2012 QX56 (Z62) built **before** August 1, 2011 2012 M37/M56 (Y51) built **between** February 9, 2011 and August 1, 2011 2012 M35h Hybrid (Y51HV) **/** built **between** February 8, 2011 and August 1, 2011

**EQUIPPED WITH** Navigation (This bulletin applies to the above models equipped with navigation.)

## **IF YOU CONFIRM**

One or more of the following is occurring on an Applied Vehicle:

- Audio streaming via Bluetooth is "choppy" or "clipped."
- "Calculating Route" takes an extended period of time (2-5 minutes) to complete.
- "Could not find a route" displays when attempting to calculate a route.
- Voice Recognition sequence takes too many steps.
- Voice Recognition has difficulty recognizing voicetags.
- The Navigation system reboots.
- XM NavTraffic is slow to report.
- "Handset Phonebook" access is slow.
- Caller ID is not available when a hands-free call via Bluetooth is in progress and another call comes in.

## **ACTION**

- 1. Perform steps 1-7 of **Check Navigation Program Version** in the Service Procedure to verify whether or not this bulletin applies.
- 2. If this bulletin applies, Follow the Service Procedure to load the Reprogramming Software DVD referenced in the Parts Information section.

Infiniti Bulletins are intended for use by qualified technicians, not 'do-it-yourselfers'. Qualified technicians are properly trained individuals who have the equipment, tools, safety instruction, and know-how to do a job properly and safely. NOTE: If you believe that a described condition may apply to a particular vehicle, DO NOT assume that it does. See your Infiniti dealer to determine if this applies to your vehicle.

#### **PARTS INFORMATION**

**Reprogramming software DVD required for this procedure:** 

- Each dealer has been mailed one NTB10- 125**b**/ITB10-066**b** Reprogramming Software DVD, free of charge, from Clarion.
- Should you require an additional NTB10- 125**b**/ITB10-066**b** Reprogramming Software DVD due to loss or damage, it can be ordered free of charge by contacting Clarion toll free at 1-800-347-8933.
- Discard the previous version of this Reprogramming Software DVD (NTB10- 125/ITB10-066).

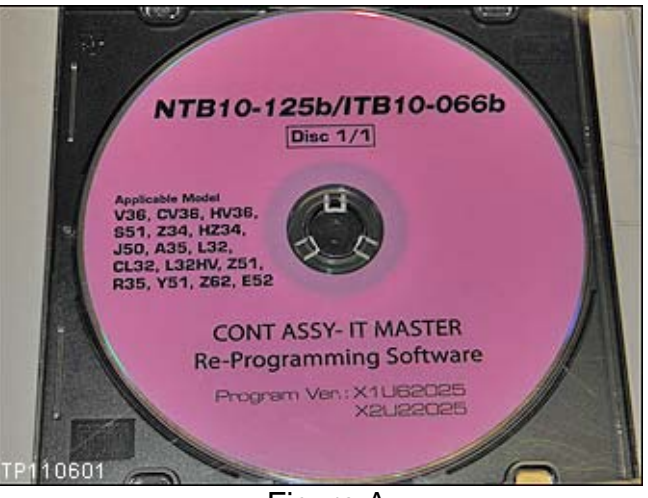

Figure A

#### **CLAIMS INFORMATION**

**Submit a Primary Part (PP) type line claim using the following claims coding:** 

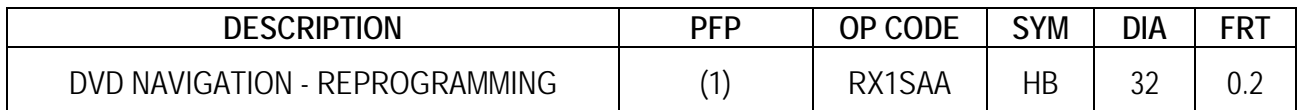

(1) Refer to the electronic parts catalog (FAST) and use the navigation unit assy part number as the primary failed part number (PFP).

#### **SERVICE PROCEDURE**

**NOTE:** This procedure will take 10-15 minutes with the ignition ON. Before starting the procedure, make sure to attach a battery charger to the vehicle battery and set it to a low charge rate (trickle charge).

## **Check Navigation Program Version (confirm this bulletin applies)**

- 1. Set the parking brake.
- 2. Turn the ignition ON and keep the transmission in Park or Neutral.
	- The Navigation start-up screen should display.
	- If the Navigation start-up screen is not displayed: turn the ignition OFF, wait 10 seconds, and then turn the ignition ON again.
- 3. Wait more than 1 minute.
- 4. Press the "INFO" button on the switch panel.
- 

**NOTE:** On some vehicles you will need to select

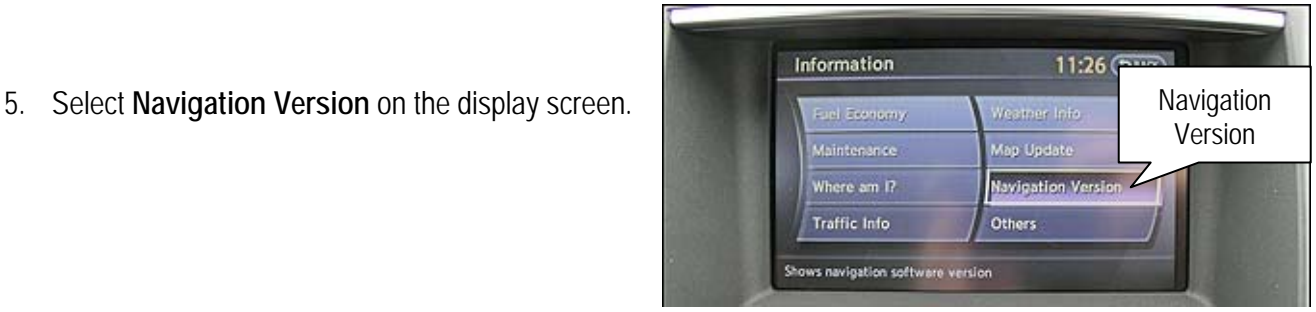

Figure 1

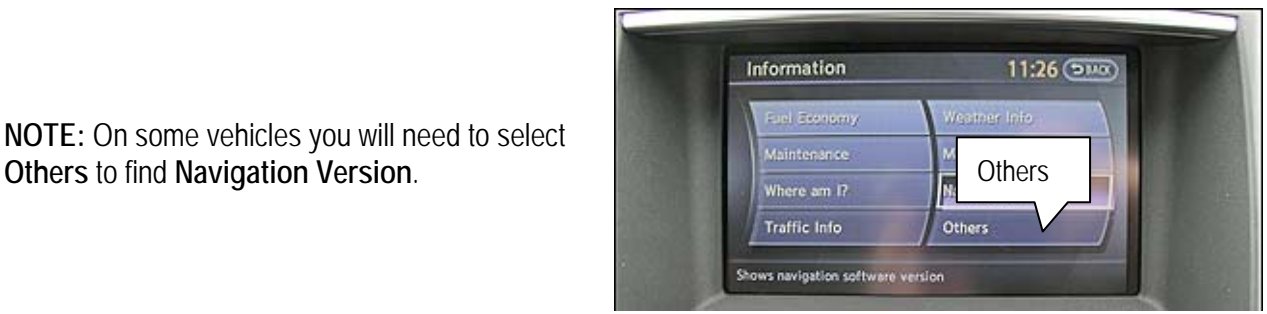

Figure 2

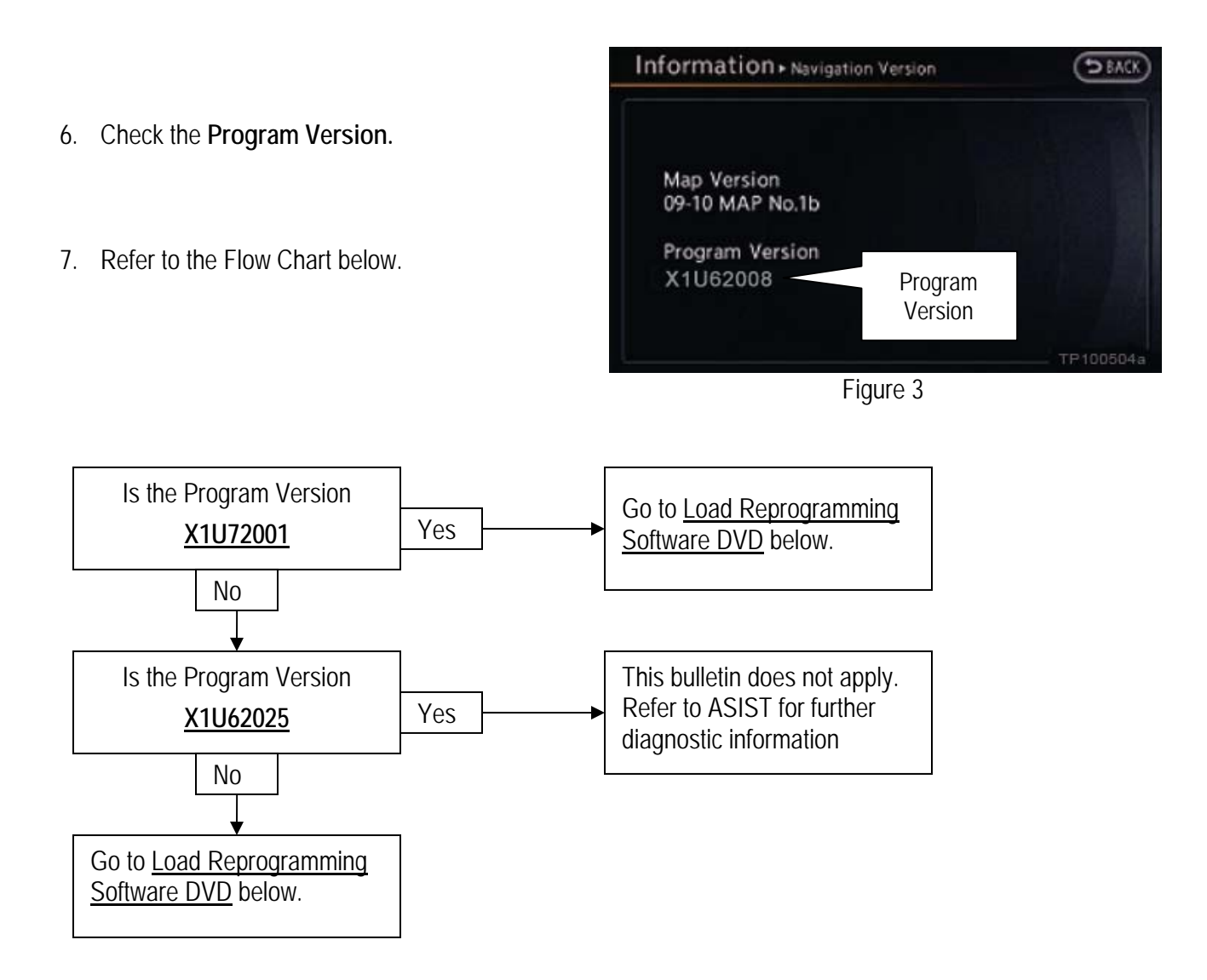

## **Load Reprogramming Software DVD**

- 1. Make sure there is no disc in the CD/DVD slot (eject any disc that may be in the CD/DVD player).
- 2. Insert the Reprogramming Software DVD into the in-dash CD/DVD player slot.

#### **IMPORTANT:**

Once reprogramming has started:

- Do not eject the DVD while it is loading.
- Do not change the ignition position until the DVD has completed loading.
- 3. Wait for the program to load (a progress bar will display).
- 4. When the program has finished loading:
	- The Reprogramming Software DVD will automatically eject.
	- "Program loading is completed" will display.

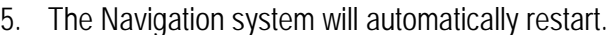

- 6. Make sure the new program has loaded.
	- a. Press the "INFO" button on the switch panel.
	- b. Select **Navigation Version** on the display screen.

Program Loading Program loading is completed. Please eject disc.

Figure 4

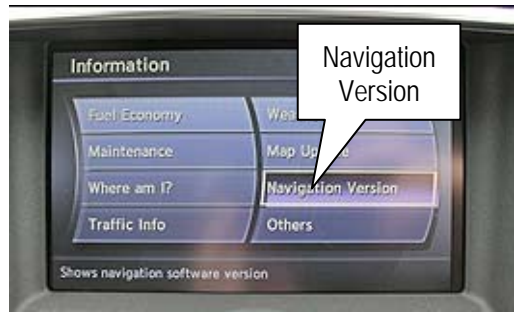

Figure 5

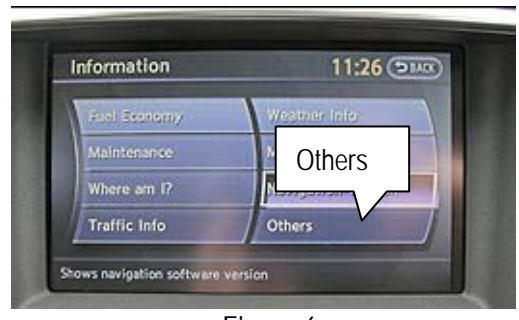

Figure 6

**NOTE:** On some vehicles you will need to select **Others** to **find Navigation Version.** Note that the contract the second west and the second west of the second west of the contract of the contract of the contract of the contract of the contract of the contract of the contract of th

- c. The Program Version should be **X1U62025.** 
	- If the Program Version is not X1U62025, perform the Load Reprogramming Software DVD procedure again.

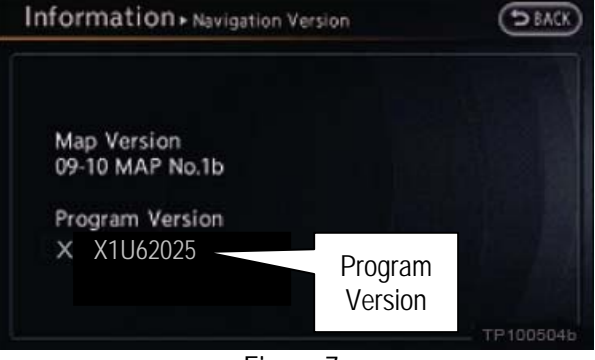

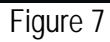

7. The procedure is complete. Turn OFF the ignition.